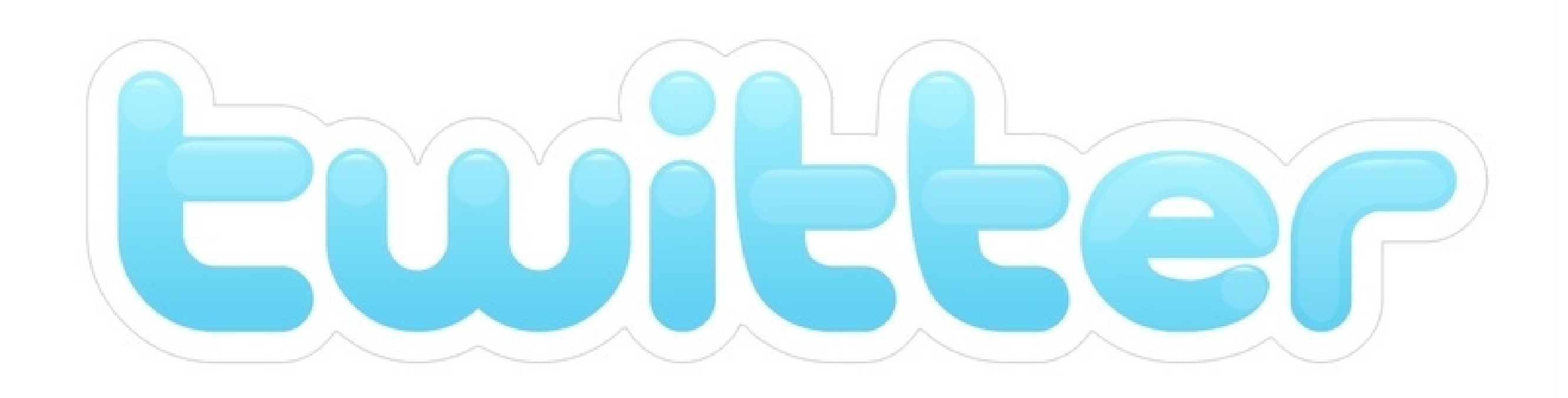

#### **O que é?** O Twitter é um microblog, ou seja, um espaço na internet onde você pode receber e postar todo tipo de conteúdo: links, dicas, sugestões. Diferente dos demais, no Twitter as mensagens podem ter no máximo 140 caracteres, tornando a ferramenta mais direta e objetiva.

#### **1)** Acesse o site **www.twitter.com**

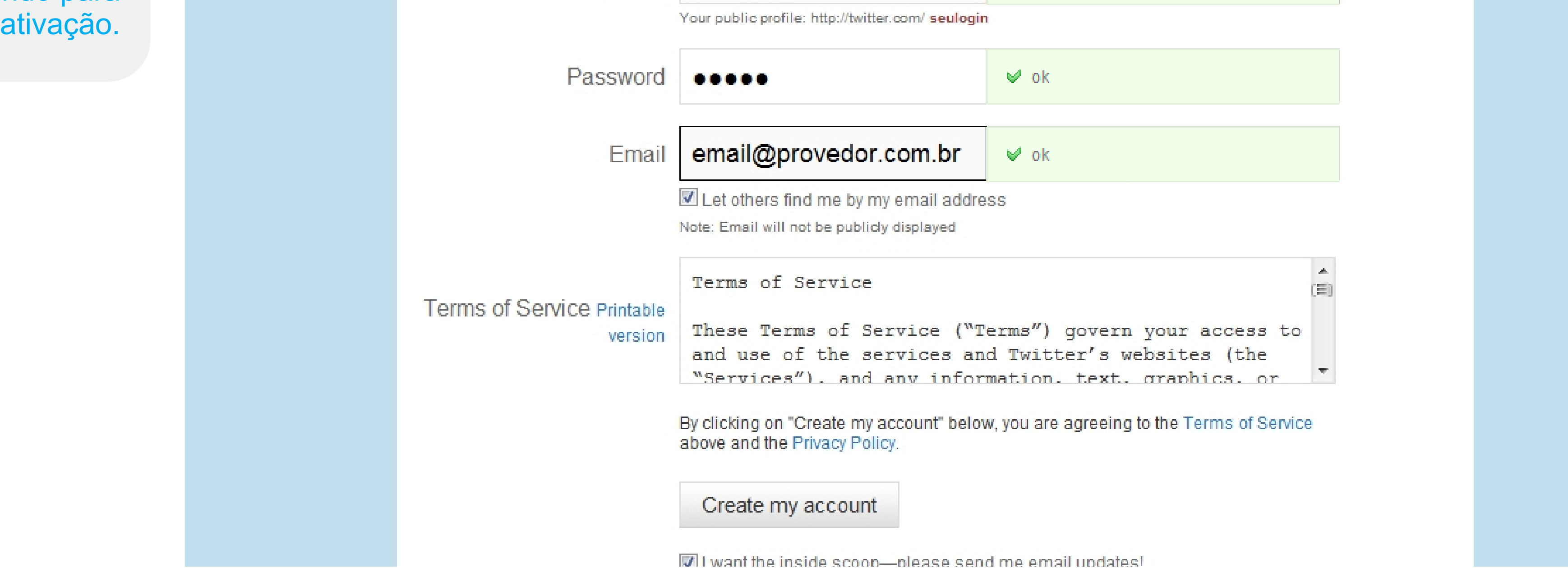

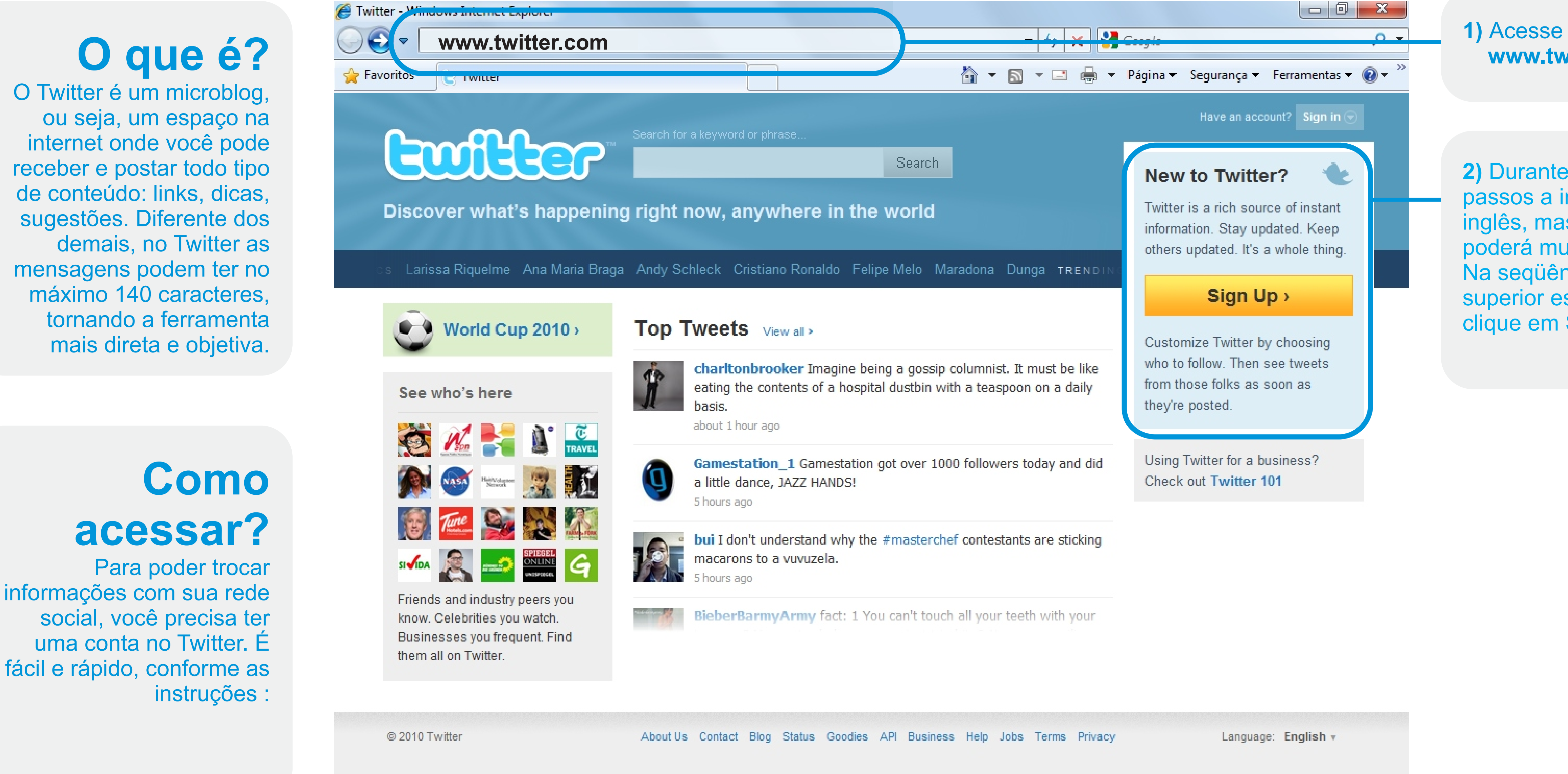

**2)** Durante os primeiros passos a inscrição é em inglês, mas logo você poderá mudar o idioma. Na seqüência, no canto superior esquerdo da tela, clique em SIGN UP.

**3)** Na nova tela, preencha seus dados, conforme a figura ao lado.

**4)** Será enviada para seu e-mail uma confirmação de criação de conta. Basta checar sua caixa de entrada e, no e-mail enviado pelo Twitter, clicar no link sugerido para

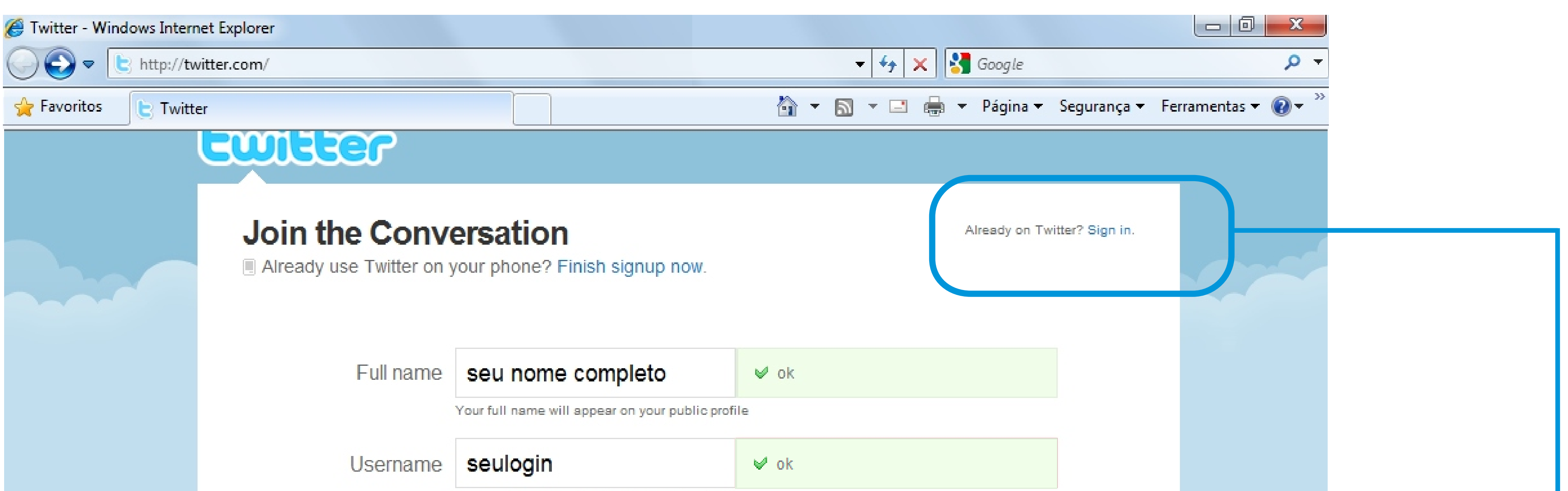

**5)** Pronto! Agora você já tem uma conta no Twitter. A partir de agora, para fazer login, basta acessar o site www.twitter.com e, no canto superior esquerdo da tela, clicar em SIGN IN, preenchendo seus dados de identificação.

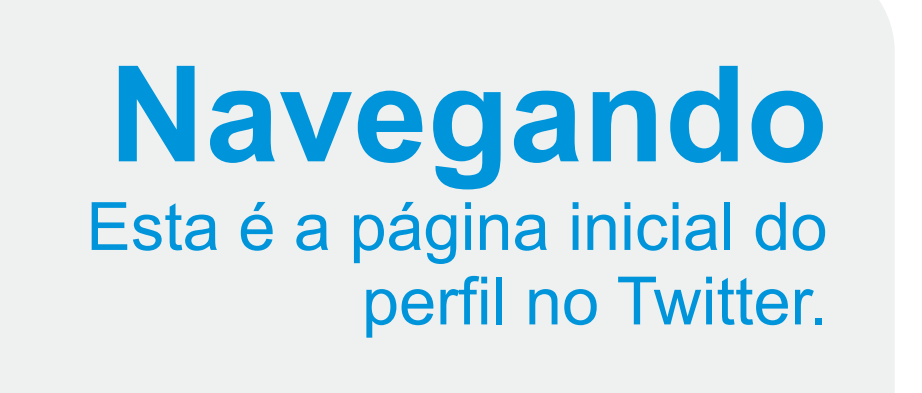

Em cima, à esquerda, você encontra os menus de configuração e ferramentas para navegação.

Antes de mais nada, clique

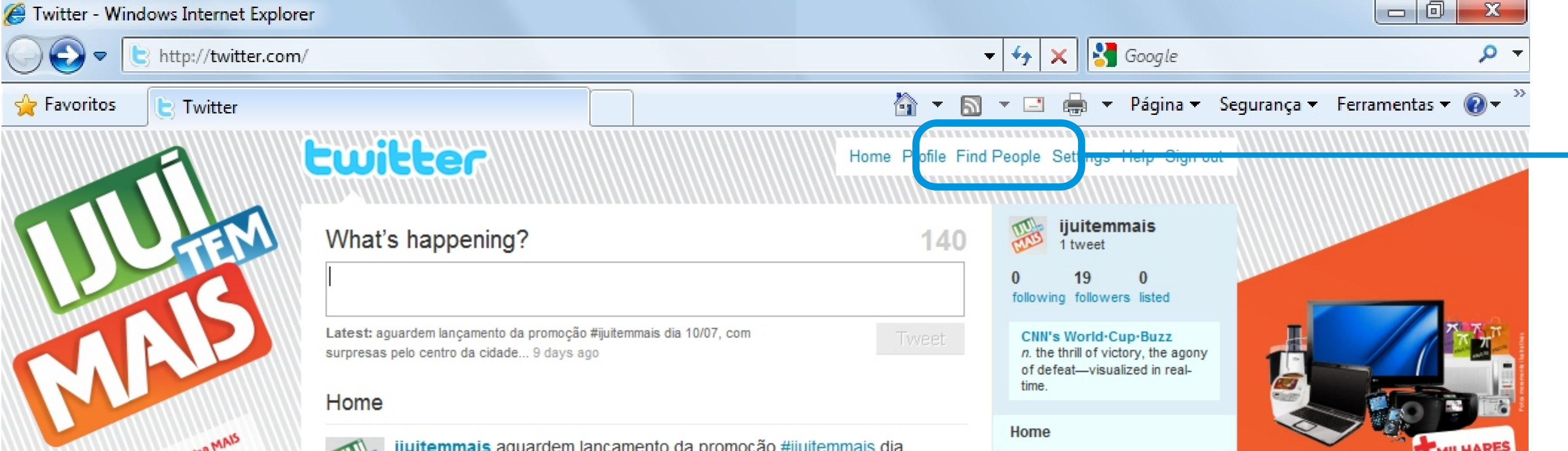

No menu SETTINGS você encontra a opção DESIGN. Lá, você pode personalizar a foto de seu perfil, o fundo de sua página e uma série de detalhes que vão deixar seu Twitter mais parecido com você o com sua empresa.

em Settings e altere o idioma (language). Ainda não está disponível o idioma português, mas escolhendo o espanhol você já vai se sentir em casa para descobrir como o Twitter conecta você a milhares de pessoas e temas interessantes.

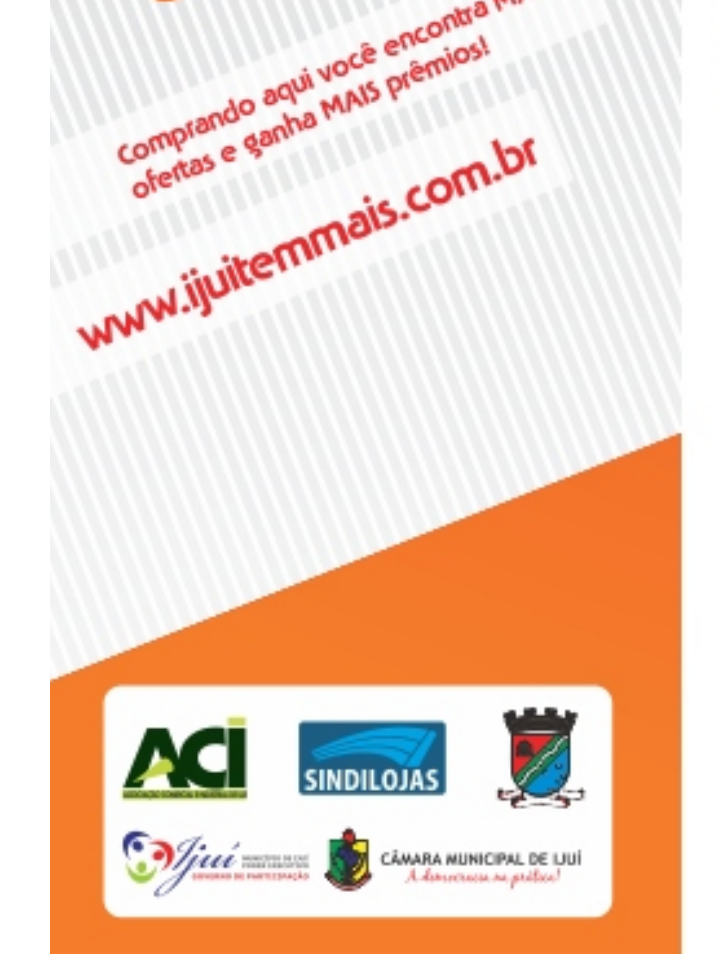

10/07, com surpresas pelo centro da cidade. :18 PM Jun 25th via web

#### What to do now:

 $\mathbb{R}^2$ 

. Tell us what you're doing in the box above Note that your tweets will be available publicly. You can make your tweets private on your account page.

- 2. Find some friends and follow what they're doing
- 3. Turn on your mobile phone to update your friends on the go

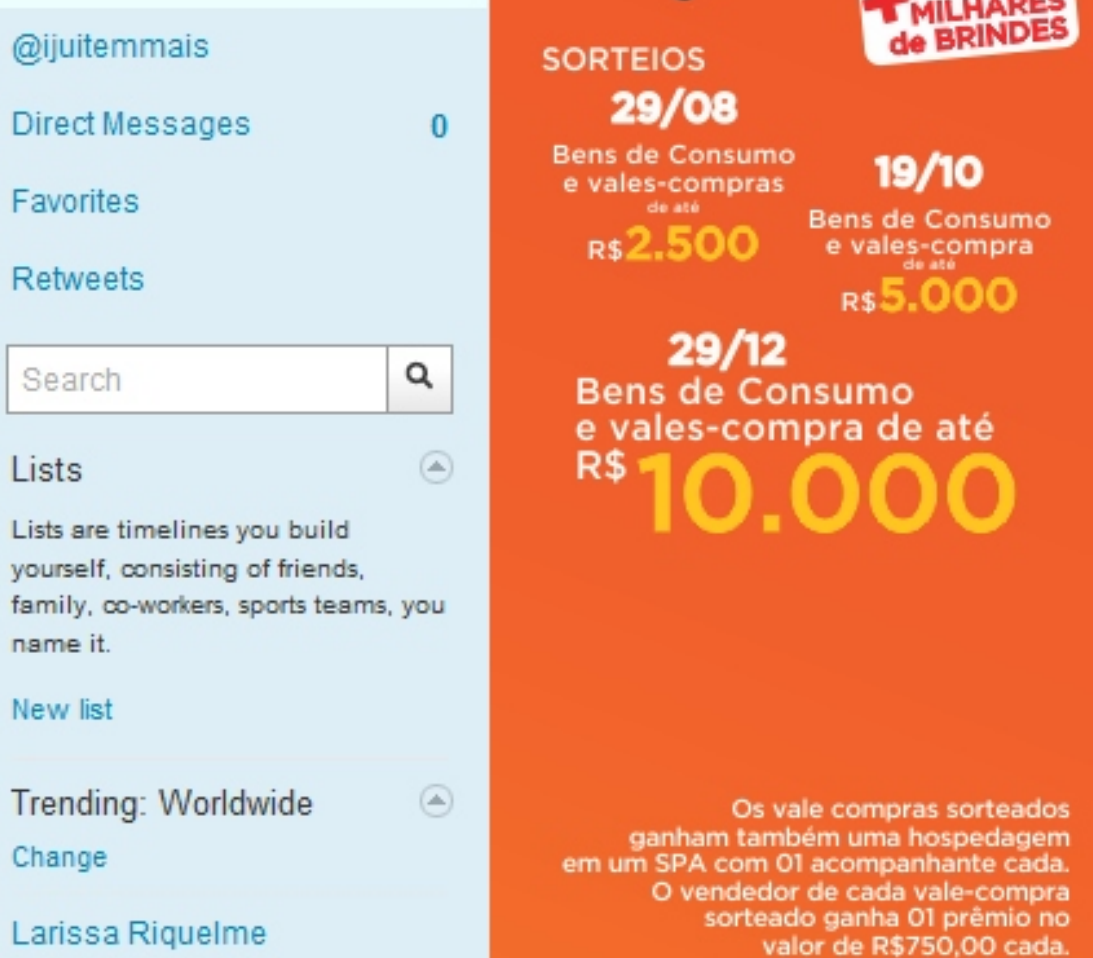

# **Encontrando**

#### **pessoas**

Com a ferramenta Find People (Encontrar Pessoas), você encontra o perfil de outras pessoas, empresas e promoções.

Adicione já a sua lista de seguidores a promoção Ijuí Tem Mais. Basta clicar em Find People e, no campo de pesquisa, digitar @ijuitemmais.

## **@você**

Seu nick, ou nome pelo qual você será identificado, começa com um sinal de @ e segue com seu login.

Como a todo mundo é identificado dessa maneira, fica mais fácil trocar endereços e procurar pessoas. Você pode, ainda, buscar por nomes completos ou apelidos em suas procuras.

## **Algumas dicas**

### **Menus**

O menu HOME mostra os tweets (posts) dos seus seguidores.

Em POFILE, aparece seu perfil e seus tweets. Em FIND PEOPLE você encontra demais pessoas.

Em SETTINGS você edita suas configurações pessoais e pode alterar ou atualizar seus dados.

HELP fornece ajuda e SIGN OUT encerra seu acesso.

### **Sua cara**

### **Intuitivo**

Navegar pelo Twitter, postar tweets e encontrar pessoas é mais fácil do que você imagina. O site foi elaborado que modo a ser intuitivo: você clica algumas vezes e com o tempo passa a entender muito bem as opções e ferramentas.

Não tenha medo de clicar onde parecer certo pois, em 99% das vezes, é la mesmo que você deve clicar.

Curta um mundo de conexões com sua nova conta no Twitter.